# Advanced Search

# How to search in ZEN browser?

**Initial Search** 

×

#### $\equiv$

#### Please enter search criteria.

Enter at least one search term into the fields and click the 'Search' button. The results will then be shown in the Explorer. The 'Search' field allows searches on all fields of the document class. Please note that searching always acts like a filter on the already shown documents.

**Initial Search** 

 $\times$ 

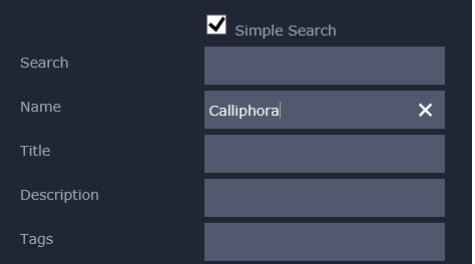

### SIMPLE SEARCH

The search dialog can be opened from the main menu (≡). You can search for one or more fields. Wildcards are added automatically around the search term and case is ignored.

 $\equiv$ 

their be shown in the explorer. The Search field allows searches on all fields of the document class. Please note that searching always acts like a filter on the already shown documents.

Wildcards are turned on now, so in any field you may enter one or more percent sign (%) characters to match any character sequence or underscores () to match any single character. You may use brackets and the caret  $([^{\wedge}])$  to specify character sets. In the 'Search' field you may use Mapped Field names and expressions to restrict the search even further. See Help for more details.

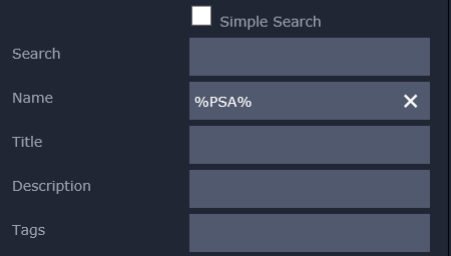

### WILDCARD SFARCH

In this case, you have to add the wildcards yourself. This makes it possible to search at the beginning or end of fields or use more complex search terms.

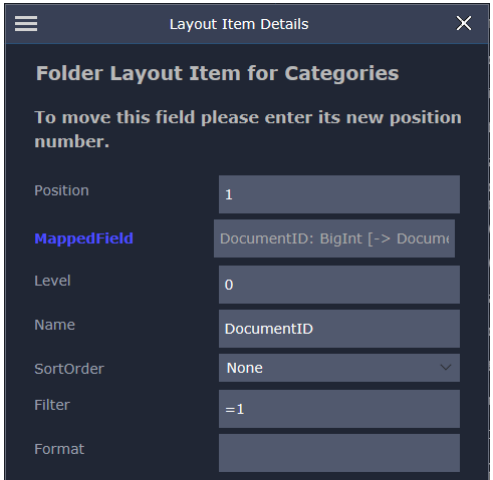

### FOLDER LAYOUT FILTER

This feature is kind of hidden and can be used only when the user has the rights to modify folder layouts. A filter can be entered into the folder layout item details. On the matching documents will be shown.

## What is the Advanced Search?

ADVANCED SEARCH SYNTAX TAG SEARCH

When Simple Search is turned **off**, the advanced search syntax can be used. This is a simplified SQL syntax, where the mapped field names from the document class can be used as column names. They can be combined with any of the following search operators:

- = Equal to
- > Greater than
- < Less than
- >= Greater than or equal to
- <= Less than or equal to
- <> Not equal to
- AND TRUE if both Boolean expressions are TRUE.
- OR TRUE if either Boolean expression is TRUE.
- NOT Reverses the value of Boolean operators.
- IN TRUE if the operand is in part of string list.
- LIKE TRUE if the operand matches a pattern.

When the Converter is being used to import data from CSV files, it can be configured so that certain Boolean columns are aggregated into the Description column of the database. This can then be used to search for certain terms easily.

## Advanced Search Samples

Using this test data:

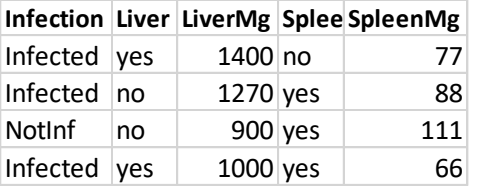

#### TAG SEARCH

Here we have 2 Boolean fields: Liver and Spleen. The converter can put these as texts into Description. Then the following search would work: %Spleen%Liver% Please note that the search term order is important here. Searching

%Liver%Spleen% would not find documents.

#### ADVANCED SEARCH SYNTAX

We could search for LiverMg > 900 AND LiverMg < 1500 to find 3 documents. Or LiverMg > 900 AND SpleenMg > 70 to find 2 documents. Or Infection IN ( 'Infected' ) to find 3 documents. And so on. Here, the order of search terms is not important and all imported columns (mapped fields) can be combined. When more than one document class is being used, care must be taken to map the same names to the same columns.